## **1. Formulário de Abertura - Auxílio Financeiro ao Aluno em Atividade Curricular**

Acesso: **Mesa Virtual** >>> Documentos >>> Cadastrar Documentos; ou **Portal Administrativo**>>> Protocolo>>> Documentos>>> Cadastrar Documento;

Tipo de Documento: **Formulário de Abertura - Auxílio Financeiro ao Aluno em Atividade Curricular**;

Assunto do Documento: **052.22 – Despesa**;

Natureza do Documento: **Ostensivo**;

Forma do Documento: **Escrever Documento**, opção **Carregar Modelo**.

Em seguida, na tela abaixo acrescente as informações solicitadas.

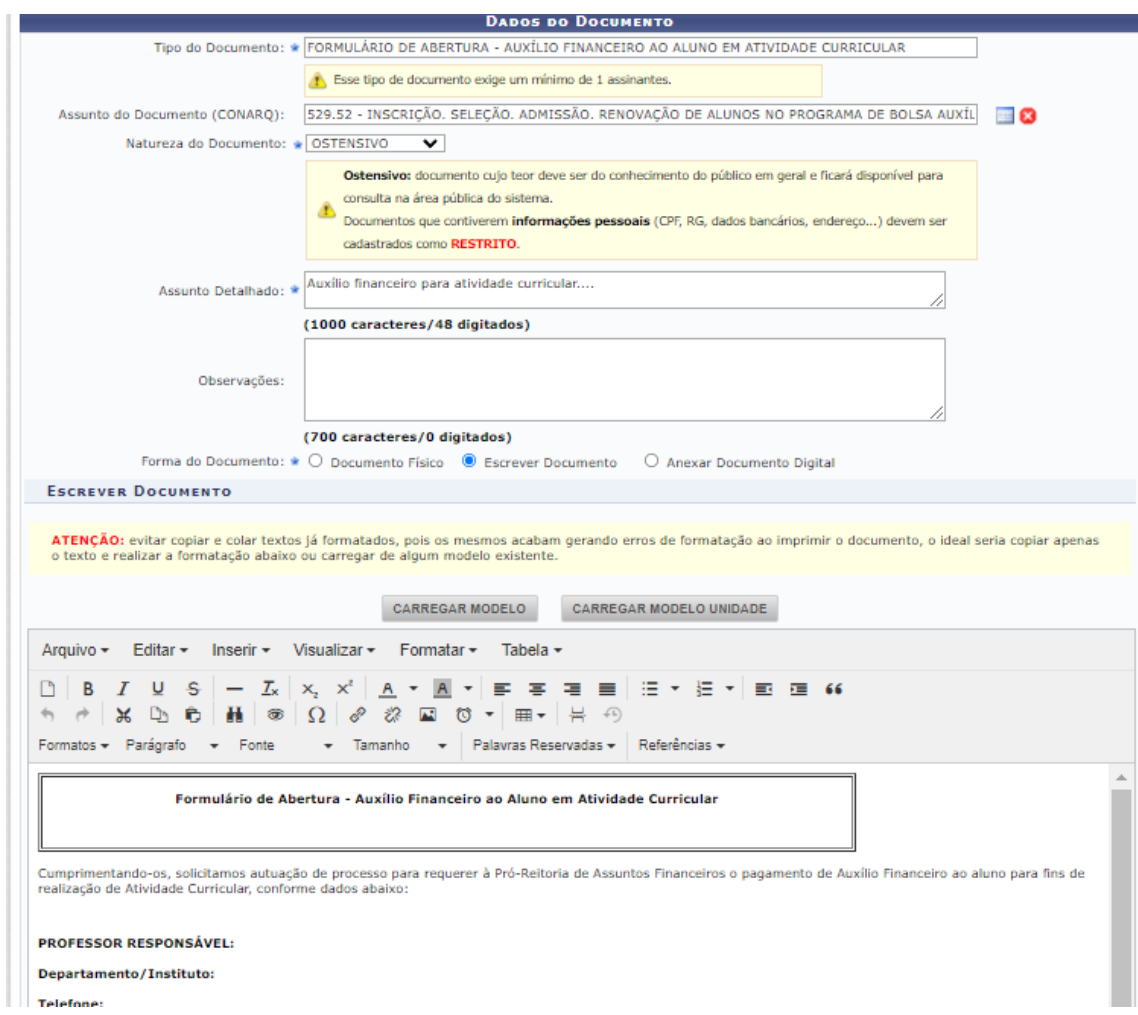

Após o preenchimento, adicione o assinante, assine e clique em "Continuar". Na tela "Dados do Arquivo a Ser Anexado", não adicione anexos e clique em "Continuar".

Em seguida, na tela "Dados do Interessado a Ser Inserido", insira a unidade interessada pelo pagamento do auxílio financeiro (ex.: Coord. Curso...), e clique em "Continuar".

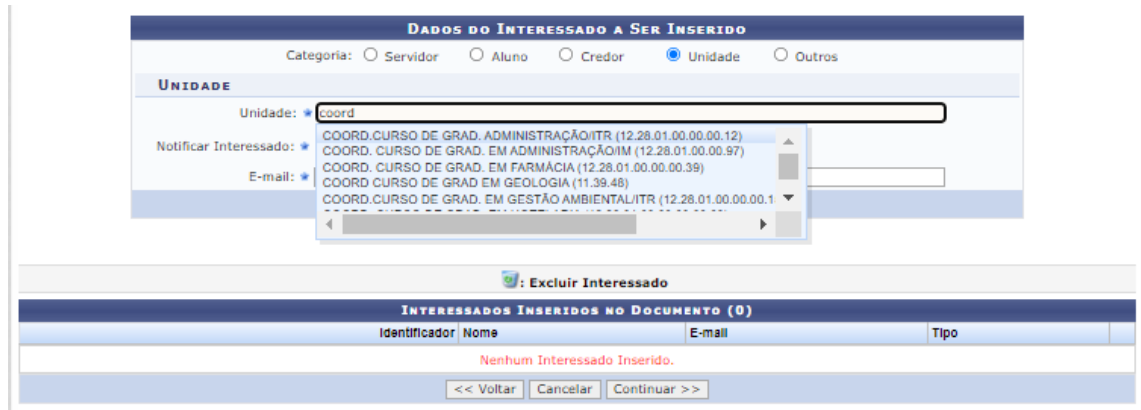

Logo em seguida, na tela "Movimentação Inicial" informe a Seção de Arquivo e Protocolo Geral como Unidade de Destino e clique em "Continuar".

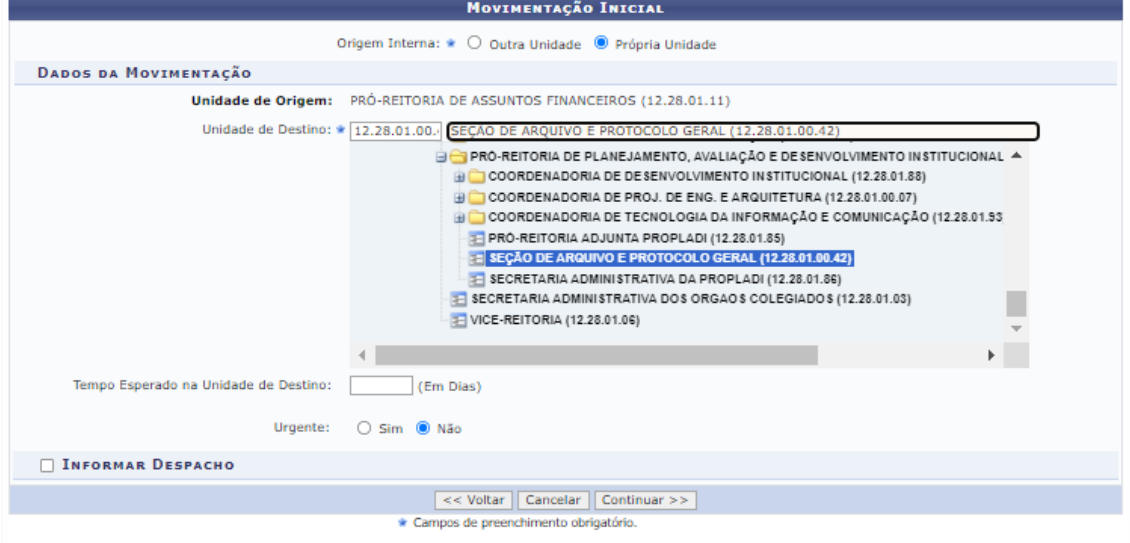

Por fim, na tela "Dados do Documento", verifique as informações cadastradas, através da funcionalidade "Pré-Visualizar Documento" e clique em "Confirmar".

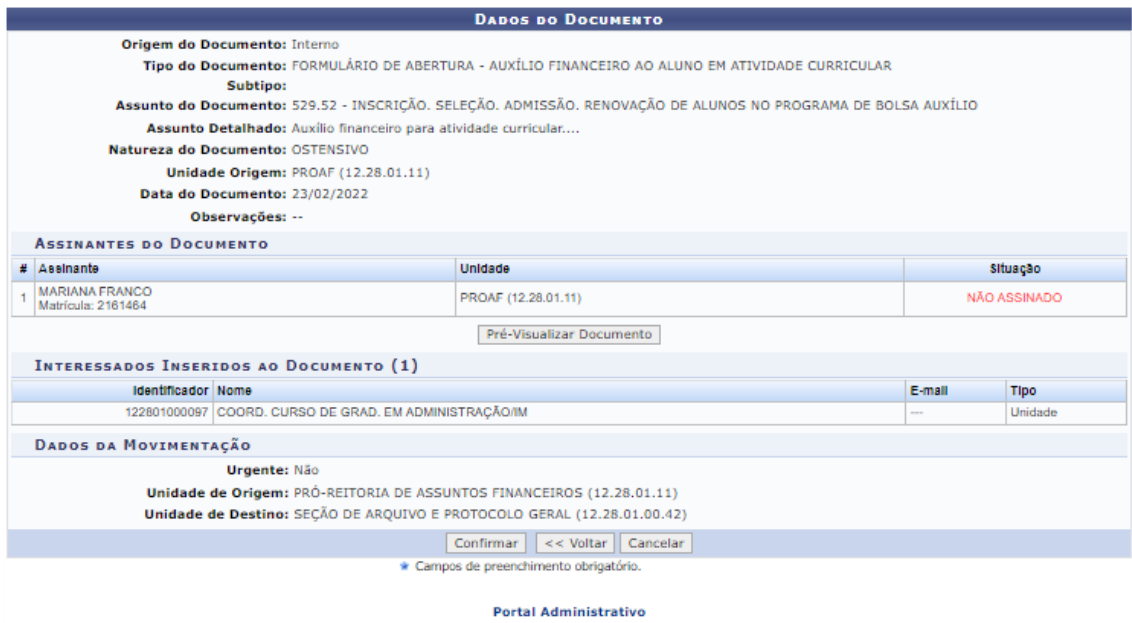

**2. Inserção de documentos, "Formulário - Folha de Pagamento de Auxílio Financeiro ao Aluno em Atividade Curricular (PROAF)" e "Formulário - Atesto de Bolsas e Auxílios (PROAF)"**

Após o processo formado pela Seção de Arquivo e Protocolo Geral e recebido pela unidade solicitante, o servidor responsável pelo processo deverá inserir a documentação pertinente (Folha de Pagamento de Auxílio Financeiro ao Aluno em Atividade Curricular, cópias de RG, CPF e comprovante bancário), atentando-se para o "tipo de conferência" conforme orientado no Memorando Circular nº. 123/2020 – PROAF, e em seguida cadastrar o Atesto de Bolsas e Auxílios.

Acesso: **Mesa Virtual**>>> Processos na Unidade (identificar processo a ser despachado) >>> Adicionar Documentos>>> Adicionar Novo Documento; ou **Portal Administrativo**>>> Protocolo>>> Processos>>> Adicionar Novo Documento>>> Selecionar o processo desejado;

Tipo de Documento: Formulário – Folha de Pagamento de Auxílio Financeiro ao Aluno em Atividade Curricular;

Natureza do Documento: Restrito;

Hipótese Legal: Informação Pessoal (Art. 31 da Lei nº 12.527/2011);

Forma do Documento: Escrever Documento, opção Carregar Modelo.

Em seguida, na tela abaixo acrescente as informações solicitadas.

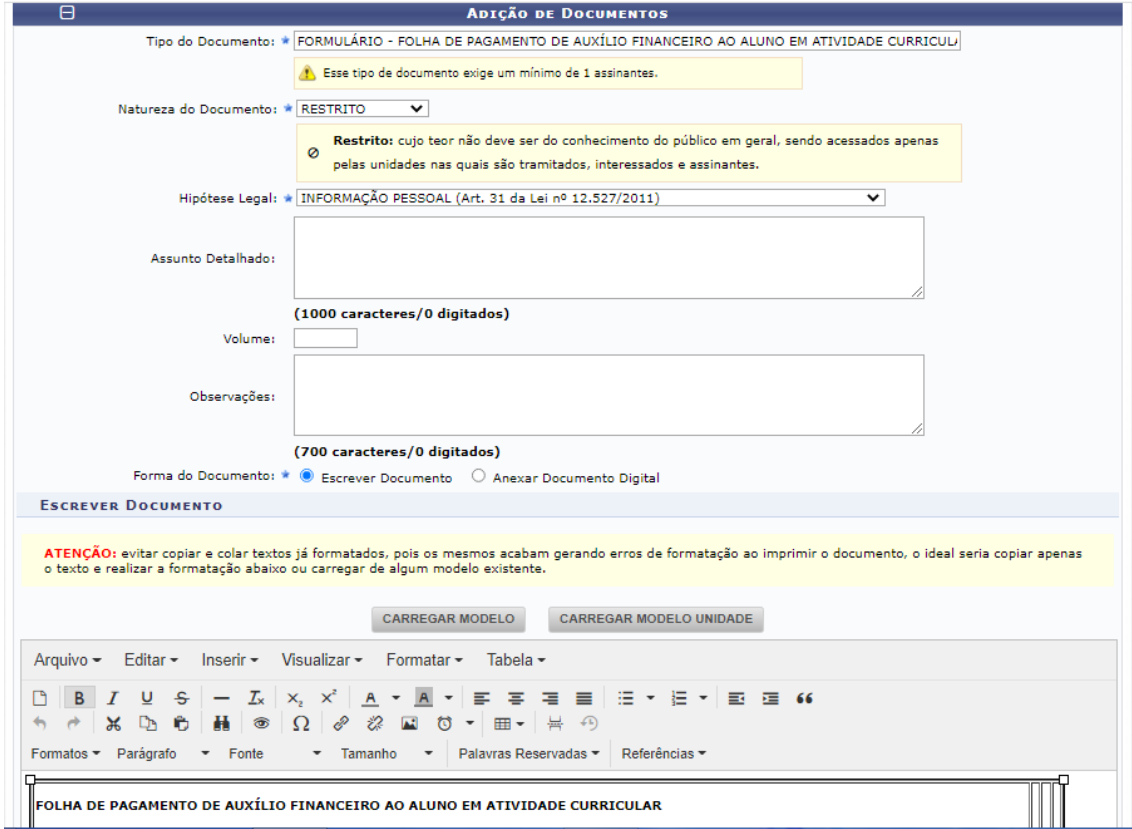

Após realizar essas ações, adicione o documento, repita essas ações para adicionar as cópias de RG, CPF e comprovante bancário, e por fim do Atesto de Bolsas e Auxílios.

Após adicionar todos os documentos, os selecione adicione o assinante, assine, finalize e encaminhe o processo à Pró-Reitoria de Graduação.